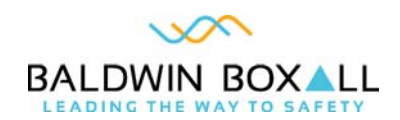

# BVRDTSM Touchscreen Microphone

Installation Instructions

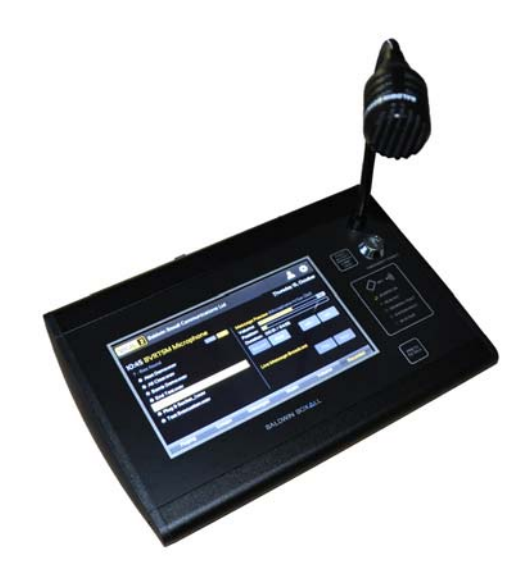

Manual name: BVRDTSM Touchscreen Microphone Issue: 6 ECR: 4436 Date of issue: Oct 2021

© Oct 2021 Baldwin Boxall Communications Limited

Wealden Industrial Estate Farningham Road Crowborough East Sussex TN6 2JR UK

Telephone: +44 (0)1892 664422

Email: hello@baldwinboxall.co.uk

Website: http://www.baldwinboxall.co.uk

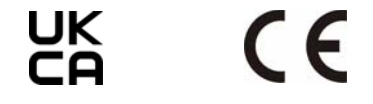

This equipment has been designed and manufactured to conform to both CE & UKCA requirements

Failure to use the equipment in the manner described in the product literature will invalidate the conformity.

A "Declaration of Conformity" statement and a "Declaration of Performance" is available on request.

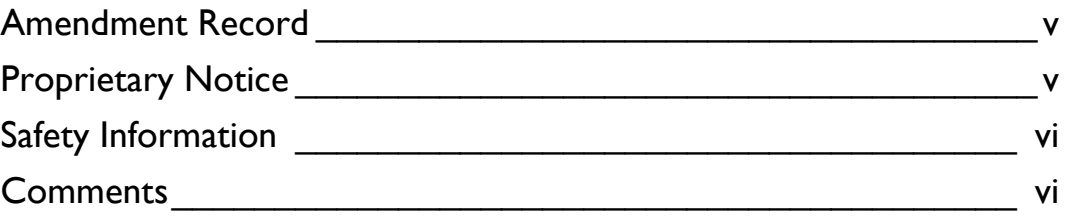

### [Introduction](#page-6-0)

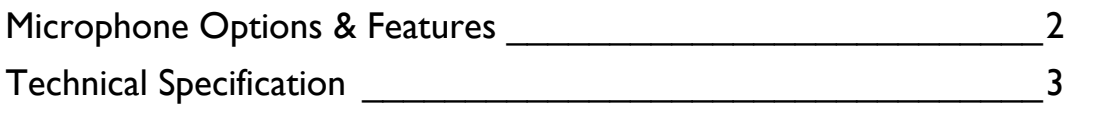

### [Installation](#page-10-0)

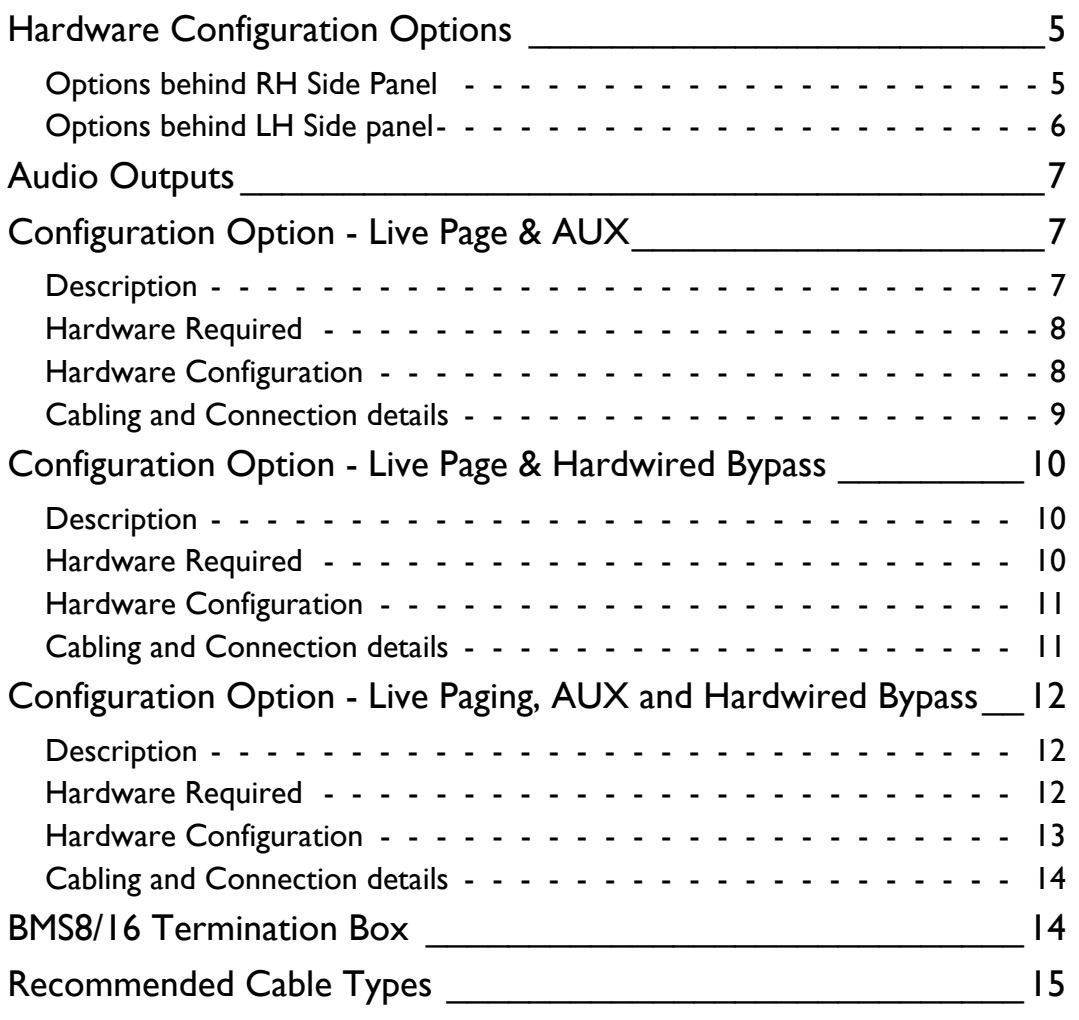

## [Operating Instructions](#page-22-0)

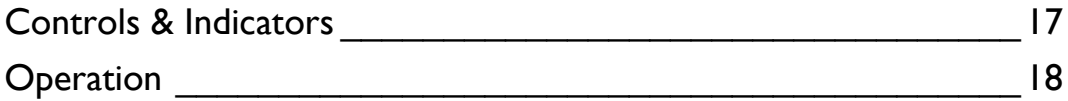

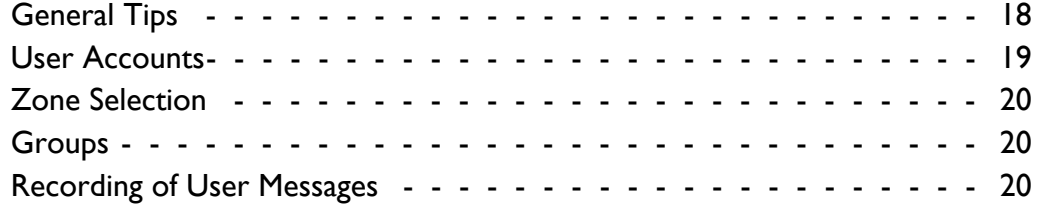

## [Firmware Configuration](#page-28-0)

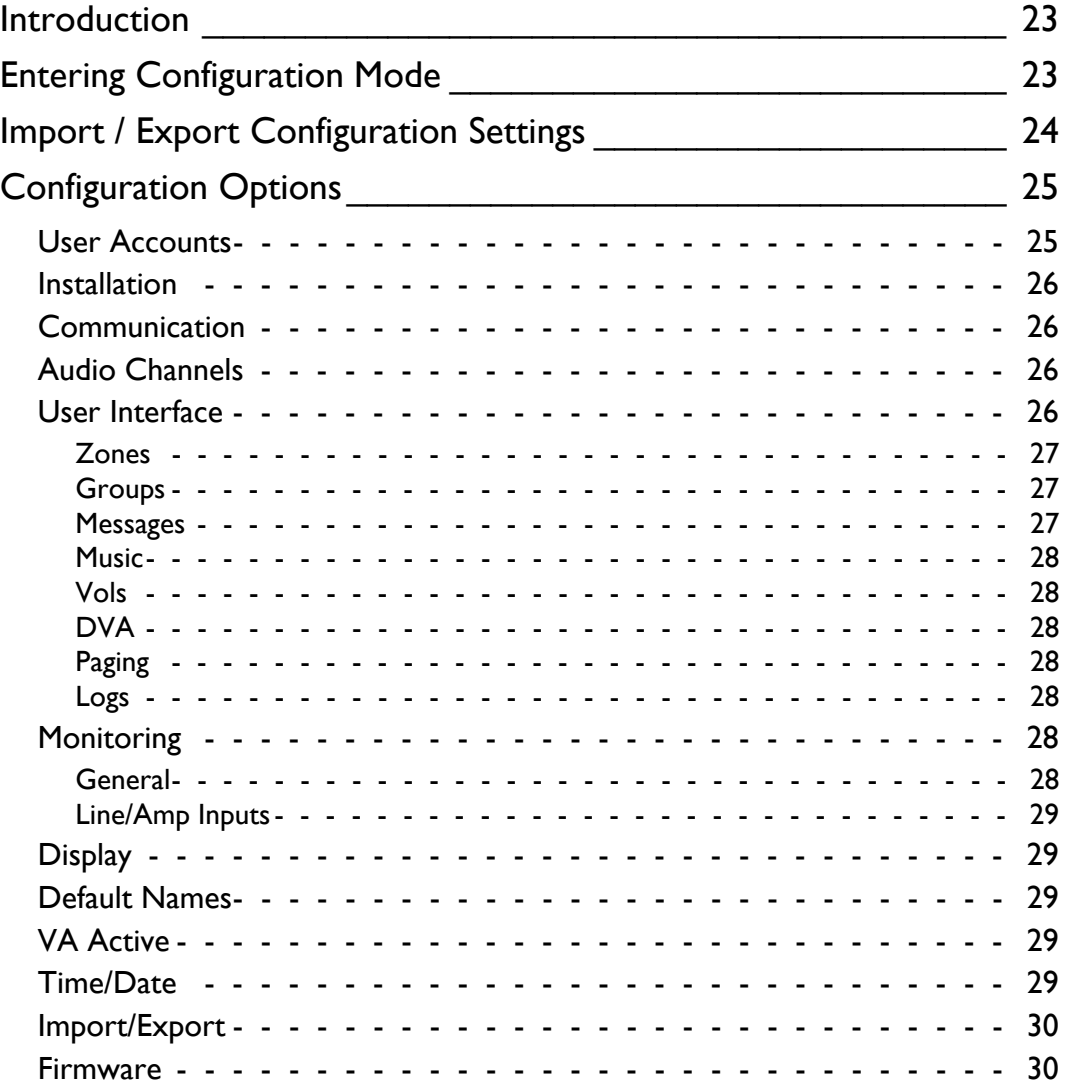

# <span id="page-4-0"></span>AMENDMENT RECORD

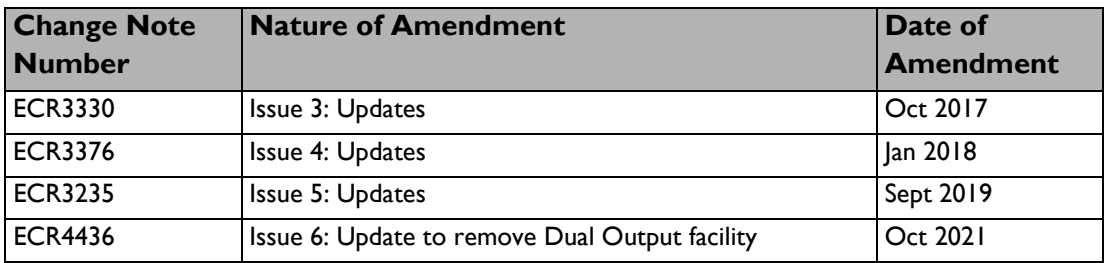

### <span id="page-4-1"></span>PROPRIETARY NOTICE

All data and information contained within this manual is of a proprietary nature with the exclusive title to the same held by Baldwin Boxall Communications Limited. The possession of this manual and the use of the information is, therefore, restricted only to those persons duly authorised by Baldwin Boxall Communications Limited.

Do not reproduce, transcribe, store in a retrieval system or translate into any language, any part of this manual without the prior permission of Baldwin Boxall Communications Limited.

In the interest of continual product development, Baldwin Boxall Communications Limited reserves the right to make changes to product specification without notice or liability. Use of Baldwin Boxall Communications Limited products as critical components in life support systems is not authorised except with express written approval from Baldwin Boxall Communications Limited.

# <span id="page-5-0"></span>SAFETY INFORMATION

Personnel who install, maintain or repair this equipment must read the safety information below before starting work.

Voltages in excess of 30 Volts RMS or 50 Volts DC are considered Hazardous and in certain circumstances can be lethal.

If Functional Testing, Maintenance, or Repair is to be completed with the Mains Power (and/or battery backup) connected then this should only be undertaken by personnel who are fully aware of the danger involved and who have taken adequate precautions and training.

This Manual contains Warnings, Cautions and Notes.

**Warnings** describe potential threats to health or life, e.g.

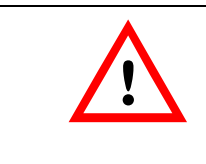

#### **WARNING**

Before attempting to remove this component, ensure the Mains Power Supply and Battery Backup have been disconnected.

**Cautions** describe potential threats to the equipment, e.g.

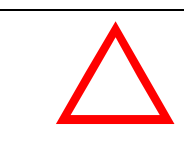

#### **CAUTION**

Notice must be taken of all cautions. If a Caution is ignored the equipment may be damaged.

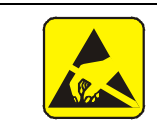

#### **CAUTION: ELECTRO-STATIC SENSITIVE DEVICES**

Observe the relevant precautions for the protection of Electrostatic Sensitive Devices when handling this equipment.

**Notes** are statements that are useful to the user in the context of a particular section of the manual, e.g.

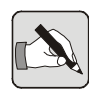

*NOTE: Do not speak into the microphone until the "Speak Now" LED is illuminated.*

## <span id="page-5-1"></span>**COMMENTS**

Comments regarding the content of this manual are welcome and should be addressed to hello@baldwinboxall.co.uk.

# <span id="page-6-0"></span>1 Introduction

The BVRDTSM Touchscreen Microphone has been designed to provide a wide variety of features suitable for any installation.

*Figure 1.1 — BVRDTSM Microphone*

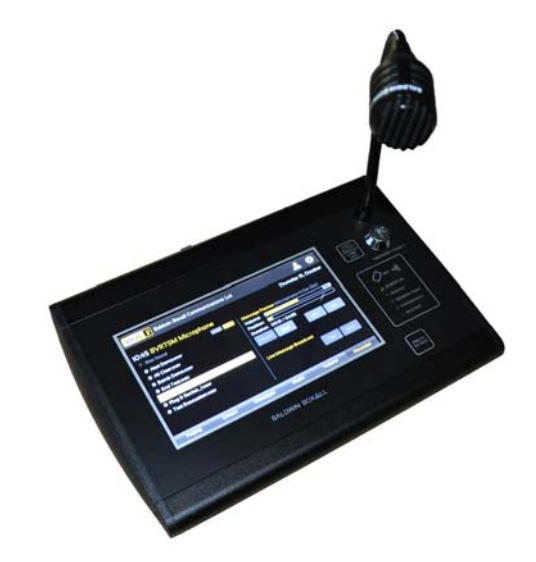

The Microphone is configured during commissioning using the in built touchscreen. Standard RJ45 Network cable connections (carrying both Audio and Serial Data) are employed, in order to make installation simple and flexible.

## <span id="page-7-0"></span>1.1 MICROPHONE OPTIONS & FEATURES

The BVRDTSM microphone includes the following features as standard:

- Fully monitored microphone, speech and data paths
- Ergonomic design with all buttons and displays mounted behind a stylish overlay
- Performs as a Paging microphone (with emergency options disabled) and as a Fire microphone only when the key switch is turned
- 7" high brightness, capacitive touchscreen
- NFC Smart card access control with configurable permissions per user
- Record, Preview and Broadcast non-emergency messages
- Scheduler to enable timed broadcast of non-emergency messages
- Route background music sources to all zones
- Zone programmable volume adjustment
- Connect a background music source directly to the microphone
- USB import and export of non-emergency messages, configuration files and logs (fault and activity)
- All configuration performed via touchscreen, no other tools required
- "Speak Now" indicator to show the user when a preannouncement chime has finished
- Ability to select router stored emergency messages
- Voice alarm system Active indicator
- Option to add emergency "All Call" bypass facility

# <span id="page-8-0"></span>1.2 TECHNICAL SPECIFICATION

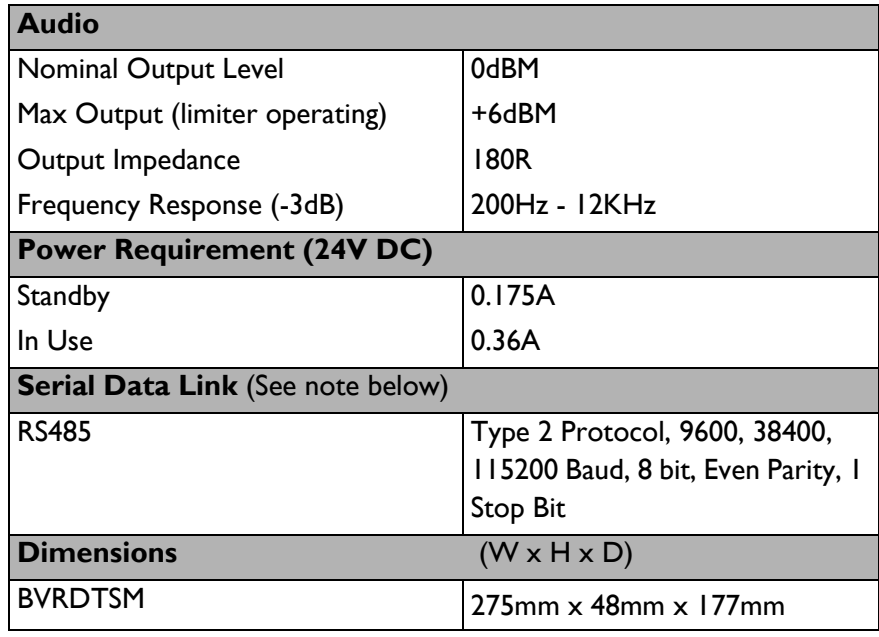

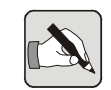

*NOTE: The RS485 Protocol is configured during the commissioning process, the default values are shown above.*

BVRDTSM Touchscreen Microphone Installation Instructions

# <span id="page-10-0"></span>2 Installation

## <span id="page-10-3"></span><span id="page-10-1"></span>2.1 HARDWARE CONFIGURATION OPTIONS

There are four hardware configuration options accessible by removing the left and right side panels of the BVRDTSM. These options and functions are shown in the following sections:

### <span id="page-10-2"></span>2.1.1 Options behind RH Side Panel

D ß

*Figure 2.1 — BVRDTSM RH Hardware Options*

*Table 2.1 — BVRDTSM RH Hardware Options*

| <b>Figure</b> | <b>Marked as</b> | <b>Function</b>                                                                                                    |
|---------------|------------------|----------------------------------------------------------------------------------------------------|
|               | A-DC Mon / Park  | Default: A-DC Mon<br>A-DC Mon: Applies a DC Voltage for monitoring<br>purposes to the audio transmission path<br>Park*: No DC present, set to Park if Audio input is not |
| A             |                  | transformer isolated                                                                                                    |

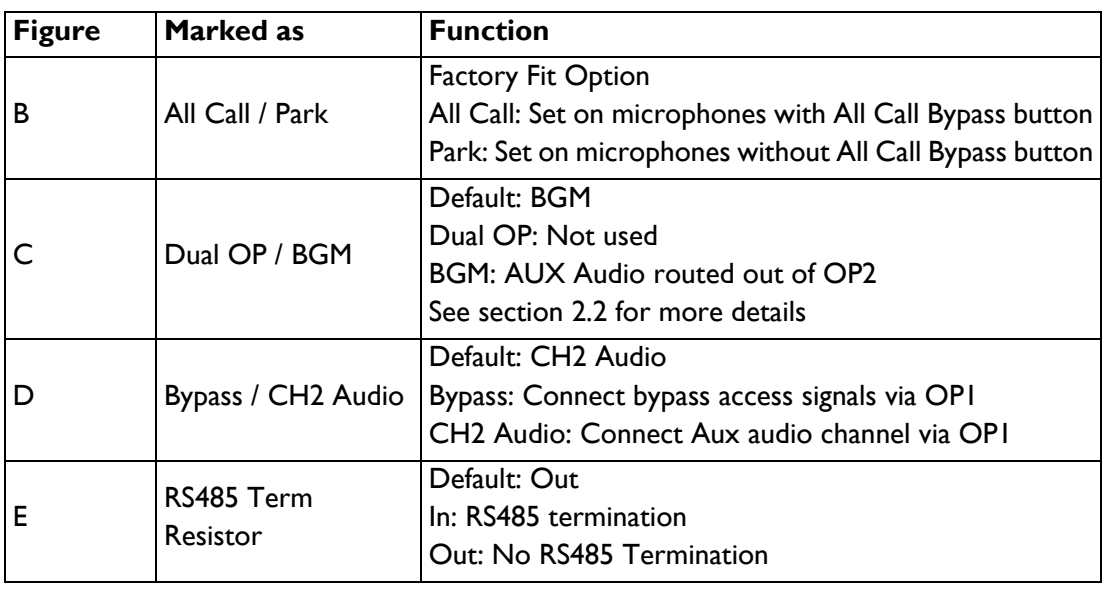

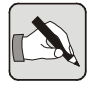

*NOTE: \* If park is selected "Protocol Faults (BVRD2M MB F/W 2.00 and above)" must be also be disabled in the configuration. This enables compatability with legacy systems*

## <span id="page-11-0"></span>2.1.2 Options behind LH Side panel

*Figure 2.2 — BVRDTSM LH Hardware Options*

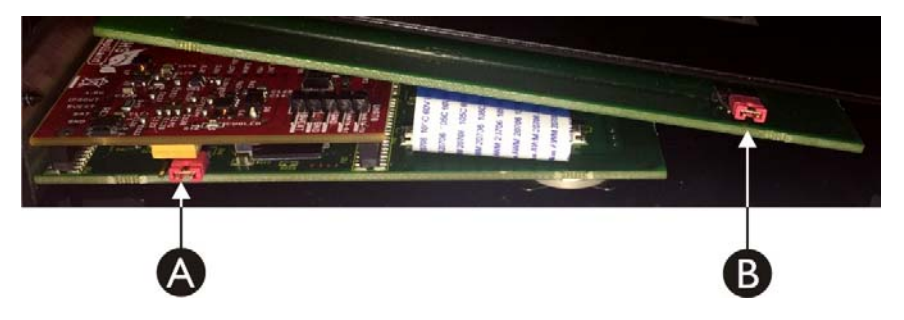

*Table 2.2 — BVRDTSM LH Hardware Options*

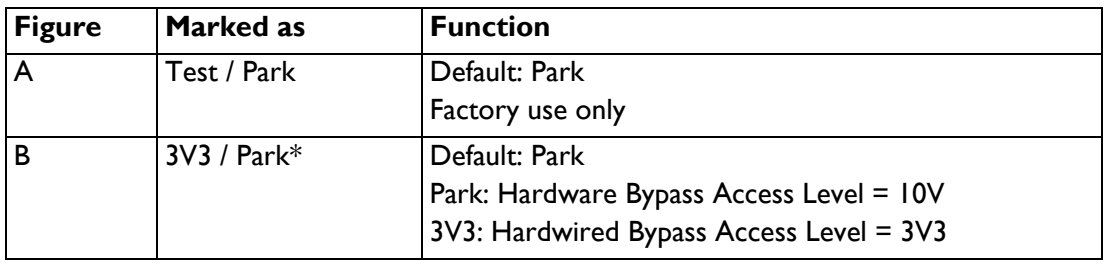

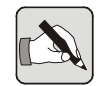

*NOTE: \* Option label on underside of PCB. Hardwired Bypass Access Level must match connected BVRD2M or BVRD2M4 configured level. See manuals for these products for more details.*

## <span id="page-12-3"></span><span id="page-12-0"></span>2.2 AUDIO OUTPUTS

The BVRDTSM is equipped with 2 Audio Outputs OP1 and OP2. OP1 is used for Live paging broadcasts. OP2 can be configured for AUX Output (broadcast of microphone stored non-emergency messages or routing of local background music connection)

See Hardware Configuration section for more details on how to change the Audio Output Configuration.

In order to simplify cabling requirements by default the BVRDTSM also carries the AUX Output on OP1. This means that the microphone can be installed using a single CAT6A cable.

If a Hard Wired Bypass is fitted to the microphone (factory fit option) then the AUX Output is not available on OP1 so therefore OP2 must also be connected.

Please see the following sections for details of site connections and hardware configuration for all Audio Output options.

# <span id="page-12-1"></span>2.3 CONFIGURATION OPTION - LIVE PAGE & AUX

### <span id="page-12-2"></span>2.3.1 Description

This is the default configuration of a BVRDTSM and enables;

- Live Paging and Emergency Paging Broadcasts
- Broadcasting of microphone stored non-emergency messages
- Routing of a locally connected background music source (microphone messages take priority and if triggered will stop local background music routing)

## <span id="page-13-0"></span>2.3.2 Hardware Required

In order to support this BVRDTSM configuration the following additional equipment is required;

- BMS8 required to terminate the BVRDTSM microphone CAT6A lead to site wiring
- BVRDIF7 required to terminate the site wiring to a Voice Alarm rack (If a bypass input on a BVRD2M or BVRD2M4 is to be used by the BVRDTSM and the microphone is not configured for Bypass ensure the corresponding ZENER/ PARK jumper on the BVRDIF7 is set to ZENER)
- 1 x CAT6A cable

Optional Equipment;

- Background Music Source (if required) connected to AUX IN jack socket on rear of the BVRDTSM
- Headphones connected to H/SET OUT jack socket on the rear of the BVRDTSM (allows previewing of recorded messages before broadcast)

### <span id="page-13-1"></span>2.3.3 Hardware Configuration

The following hardware options must be set to support this configuration;

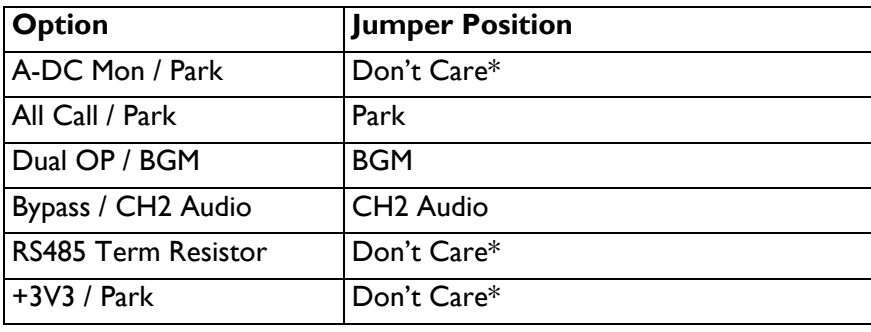

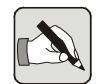

*NOTE: \* see section [section 2.1](#page-10-3) above for more information*

## 2.3.4 Cabling and Connection details

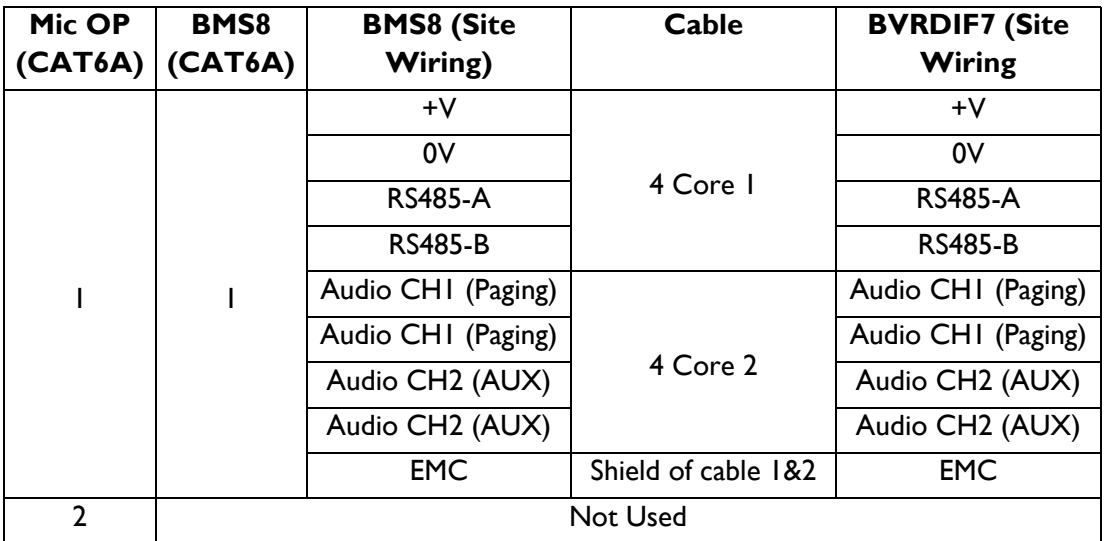

<span id="page-14-0"></span>Please see Table below for details of Site Wiring connections;

# <span id="page-15-0"></span>2.4 CONFIGURATION OPTION - LIVE PAGE & HARDWIRED BYPASS

## <span id="page-15-1"></span>2.4.1 Description

The addition of Hardwired Bypass is a factory fit option. If this option is fitted then it is possible to configure the microphone for Live paging and Hardwired bypass enabling;

- Live Paging and Emergency Paging
- Performing an All Call utilising the Hardwired Bypass inputs of a Baldwin Boxall router.

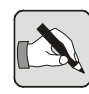

*NOTE: Broadcasting of microphone stored messages or local background music source is not possible in this configuration*

## <span id="page-15-2"></span>2.4.2 Hardware Required

In order to support this BVRDTSM configuration the following additional equipment is required;

- BMS8 required to terminate the BVRDTSM microphone CAT6A lead to site wiring
- BVRDIF3 required to terminate the site wiring to a Voice Alarm rack
- 1 x CAT6A cable

Optional Equipment;

• None

### <span id="page-16-0"></span>2.4.3 Hardware Configuration

The following hardware options must be set to support this configuration;

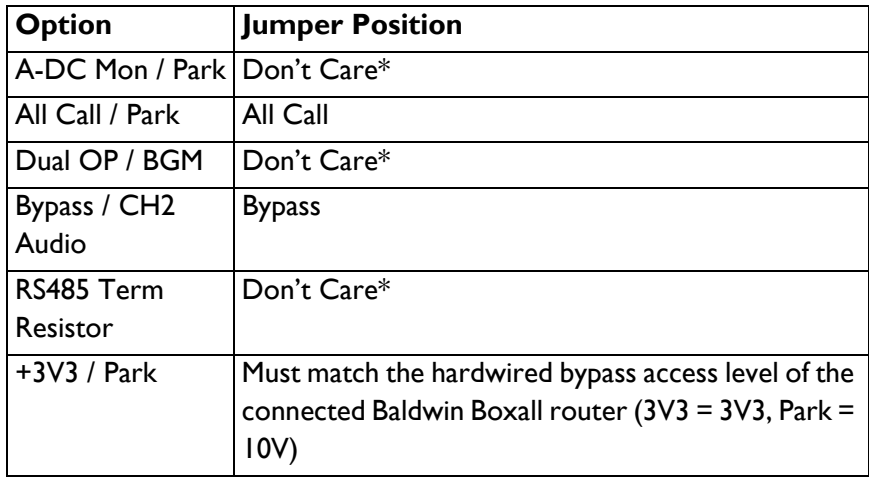

<span id="page-16-1"></span>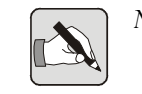

*NOTE: \* see section [section 2.1](#page-10-3) above for more information*

## 2.4.4 Cabling and Connection details

Please see Table below for details of Site Wiring connections;

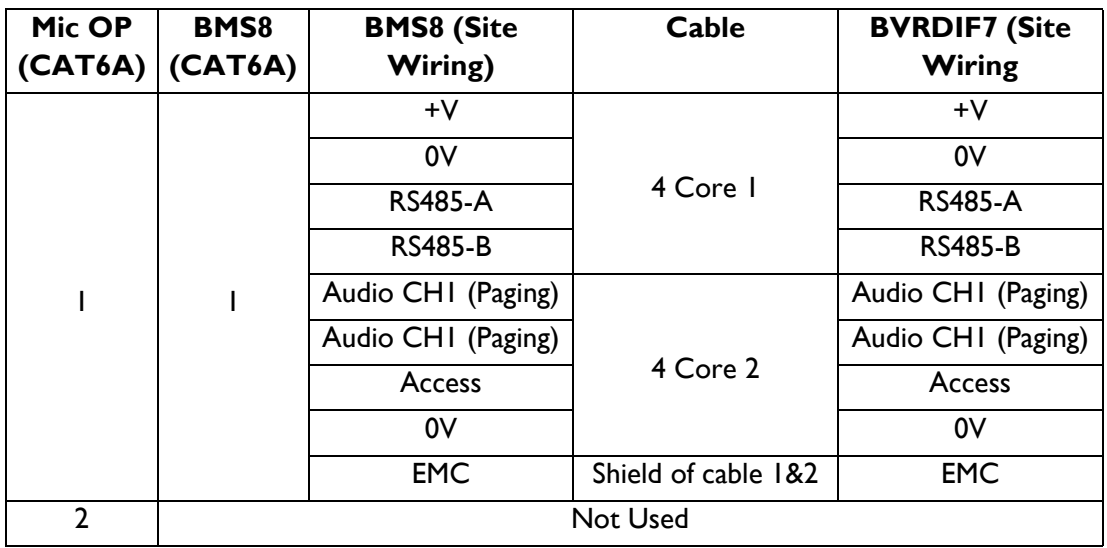

# <span id="page-17-0"></span>2.5 CONFIGURATION OPTION - LIVE PAGING, AUX AND HARDWIRED **BYPASS**

### <span id="page-17-1"></span>2.5.1 Description

The addition of Hardwired Bypass is a factory fit option. If this option is fitted then it is possible to configure the microphone for Live paging, AUX output and hardwired bypass enabling;

- Live Paging and Emergency Paging Broadcasts
- Broadcasting of microphone stored none emergency messages
- Routing of a locally connected background music source (microphone messages take priority and if triggered will stop local background music routing)
- <span id="page-17-2"></span>• Performing an All Call utilising the Hardwired Bypass inputs of a Baldwin Boxall router.

### 2.5.2 Hardware Required

In order to support this BVRDTSM configuration the following additional equipment is required;

- BMS16 required to terminate the BVRDTSM microphone OP1 and OP2 to site wiring
- 2 x BVRDIF3 2 required in order to interface all the required signals to a voice alarm rack.
- 2 x CAT6A cable

Optional Equipment;

- Background Music Source (if required) connected to AUX IN jack socket on rear of the BVRDTSM
- Headphones connected to H/SET OUT jack socket on the rear of the BVRDTSM (allows previewing of recorded messages before broadcast)

## <span id="page-18-0"></span>2.5.3 Hardware Configuration

The following hardware options must be set to support this configuration;

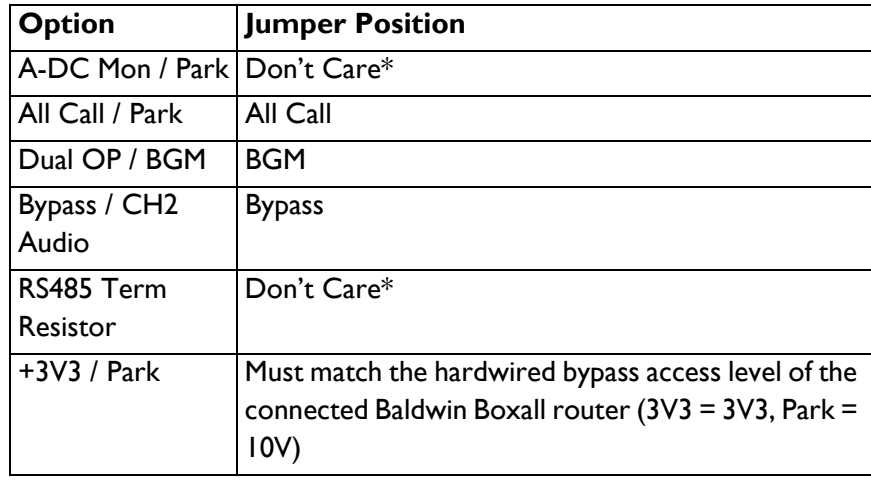

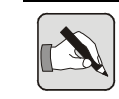

*NOTE: \* see section [section 2.1](#page-10-3) above for more information*

## <span id="page-19-0"></span>2.5.4 Cabling and Connection details

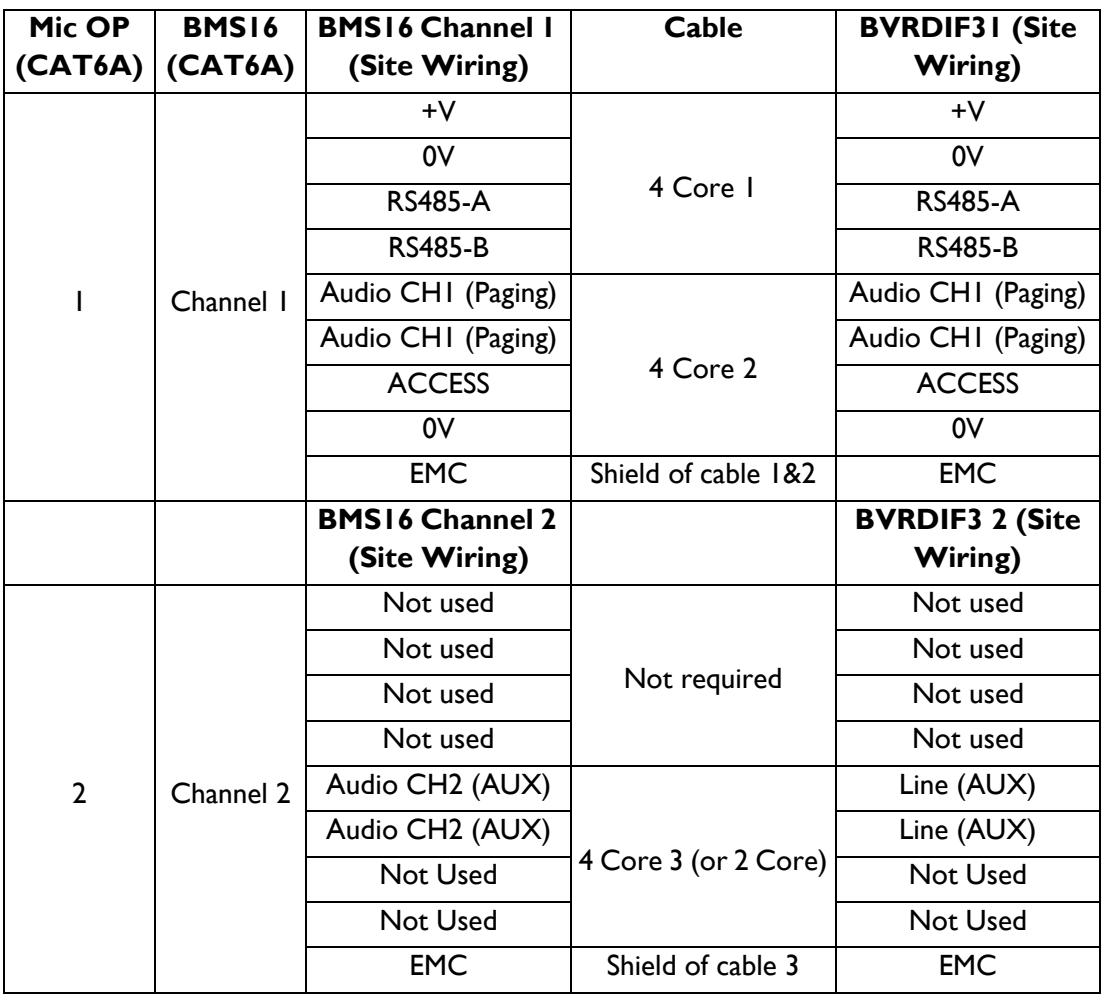

Please see Table below for details of Site Wiring connections;

# <span id="page-19-1"></span>2.6 BMS8/16 TERMINATION BOX

As shown above all BVRDTSM microphone CAT6A connections should be terminated to a BMS8 or BMS16 termination box.

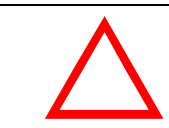

#### **CAUTION**

The BMS8/16 Termination Boxes have a standard RJ45 socket to allow use of standard CAT6A network cables to connect to the microphone.

Care must be taken to ensure this socket is not used for any other equipment since it may be damaged if connected.

## <span id="page-20-0"></span>2.7 RECOMMENDED CABLE TYPES

The BVRDTSM Touchscreen Microphone BMS8 should be terminated to Fire Rated cable (MICC/ FP200 or similar). It is strongly recommended that Audio is not routed down the same cable as RS485 data as shown in the Configuration Options above.

BVRDTSM Touchscreen Microphone Installation Instructions

# <span id="page-22-0"></span>3 Operating Instructions

# <span id="page-22-2"></span><span id="page-22-1"></span>3.1 CONTROLS & INDICATORS

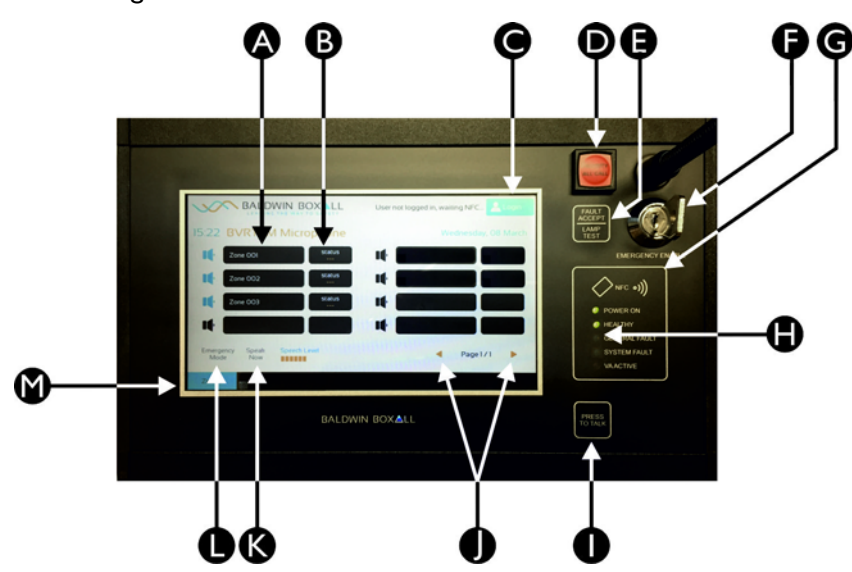

*Figure 3.1 — BVRDTSM Controls and Indicators*

*Table 3.1 — BVRDTSM Controls and Indicators*

| ID | <b>Function</b>      | <b>Description</b>                                                                      |
|----|----------------------|-----------------------------------------------------------------------------------------|
| A  | Zone Select          | Press to select / de-select zones                                                       |
| B  | <b>Zone Status</b>   | Indicates routing status and fault status of a zone                                     |
|    | Logon Button         | Press to log on using Pin Number                                                        |
|    | <b>Bypass Button</b> | Turn key F and Press Bypass Button to activate hard<br>wired bypass function if present |

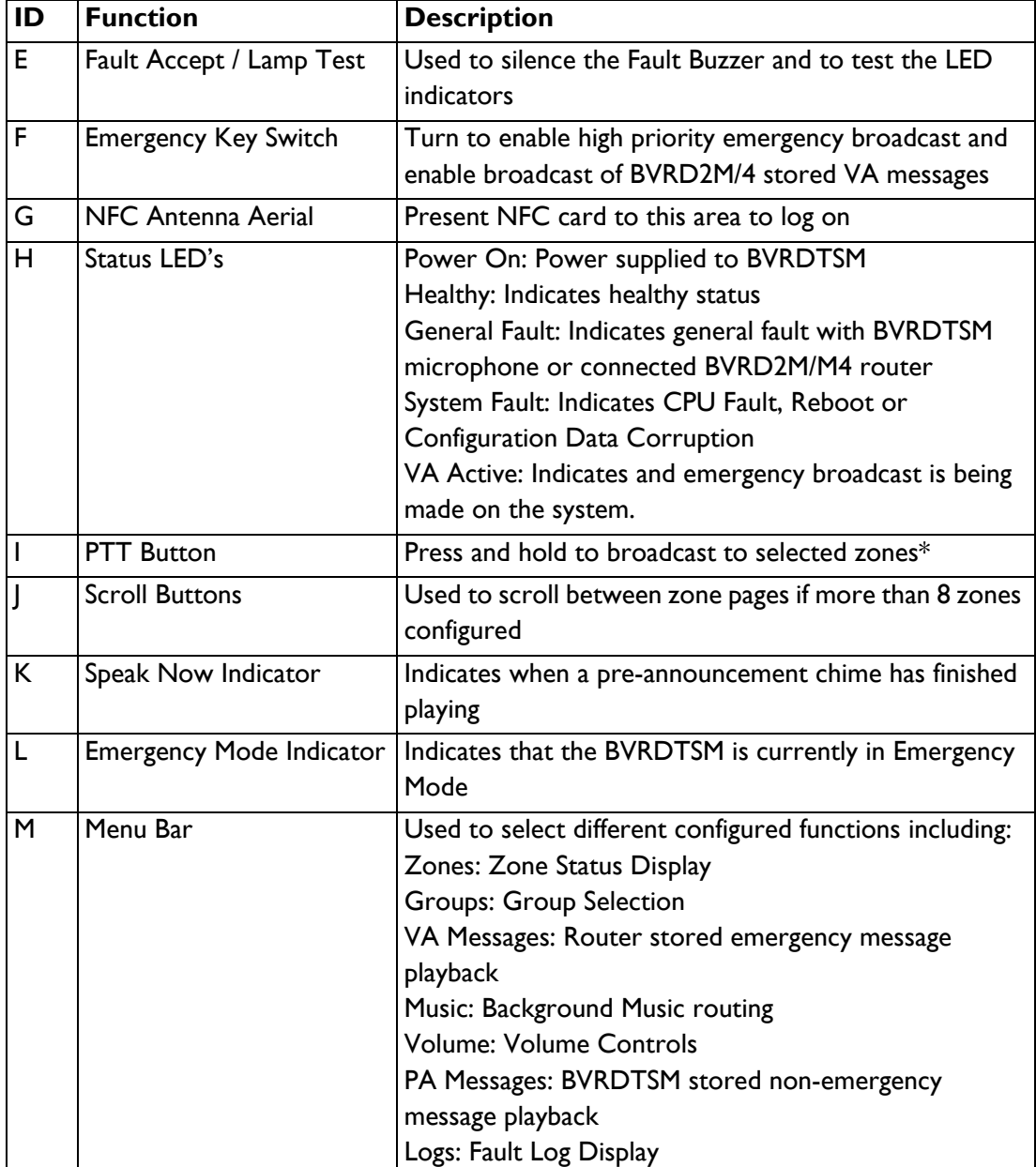

# <span id="page-23-0"></span>3.2 OPERATION

### <span id="page-23-1"></span>3.2.1 General Tips

The following are some general tips for using the microphone;

• When the BVRDTSM first boots it will indicate a General Fault, a System Fault and the fault buzzer will sound. The fault buzzer can be silenced by pressing the Fault Accept button. In order to clear the System Fault the key must be turned and the Fault Accept button pressed again.

- In order to do anything you must be logged in either via an NFC card or via pressing the "Login" button and entering a Pin Number. If you are not logged in it is possible to select zones but the PTT button will not work.
- Zones must be selected in order to route any audio to them either Live Broadcasts, Background Music Sources, BVRDTSM stored PA messages or BVRD2M/M4 stored emergency messages.
- Zones must be selected in order to cancel setup audio routes either Background Music Sources, BVRDTSM stored PA messages or BVRD2M/M4 store emergency messages. For Live Broadcasts the route is cleared and the zones de-selected automatically once the PTT button has been released.
- By default pressing the PTT button with no zones selected will perform an All Call Live Broadcast, this functionality can be changed, please see the firmware configuration section for more information.

### <span id="page-24-0"></span>3.2.2 User Accounts

The BVRDTSM can be configured with multiple user accounts with different functions allowed in different accounts.

In order to use a BVRDTSM microphone a user must be logged in. This is achieved either by presenting a configured NFC card to the NFC antenna (Item H in [Figure 3.1](#page-22-2) above) or by pressing the "Login" button (Item C in [Figure 3.1](#page-22-2) above) and entering a Pin Number.

A user will be logged out after a configured period of time for security. It is possible to disable this log out timer in Configuration Mode to make the microphone never log out.

## <span id="page-25-0"></span>3.2.3 Zone Selection

Before any other functions can be performed the user must select the zones that are to be used.

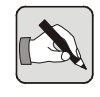

*NOTE: If no zones are selected and the PTT button is pressed by default an "All Call" broadcast will be made. It is possible to disable this function in configuration mode.*

The user selects the zone by pressing the corresponding Zone Select button (item A in [Figure 3.1](#page-22-2) above). The selection status is displayed in the Zone Status display (Item B in [Figure 3.1](#page-22-2) above).

Once zones are selected pressing the PTT button will initiate a broadcast to the selected zones and the Zone Status display will change to "Live" to show that the BVRDTSM is currently broadcasting to that zone. If the Zone status display does not change it indicates that a higher priority broadcast is currently being made to that Zone.

Once zones are selected it is possible to perform other functions such as VA Message, PA Message playback, Back Ground Music routing, Volume Controls etc. by pressing the corresponding Menu Bar button (item N in [Figure 3.1](#page-22-2)above).

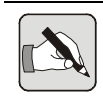

*NOTE: VA Message playback is only enabled in Emergency Mode.*

### <span id="page-25-1"></span>3.2.4 Groups

Instead of selecting multiple zones manually it is possible to configure buttons to select groups of zones which are accessible via the "Groups" button on the menu bar (item N in [Figure](#page-22-2)  [3.1a](#page-22-2)bove). Once a "Group" button is pressed the display automatically returns to the "Zones" display to show the status of selected groups.

### <span id="page-25-2"></span>3.2.5 Recording of User Messages

It is possible to record user messages for future broadcast by using the PA Messages screen.

Messages can be recorded, previewed via the H/SET OUT socket on the rear of the BVRDTSM, broadcast or scheduled for later broadcast.

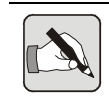

*NOTE: PA Messages are not monitored and so should not be used for Emergency announcements.*

BVRDTSM Touchscreen Microphone Installation Instructions

# <span id="page-28-0"></span>4 Firmware Configuration

## <span id="page-28-1"></span>4.1 INTRODUCTION

It is necessary to configure the BVRDTSM microphone prior to use. All configuration is performed using the touchscreen.

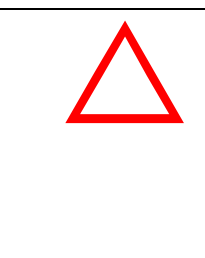

#### **CAUTION**

It is possible to render the BVRDTSM inoperable if incorrect configuration settings are made. It is advised that the current configuration is backed up to a USB stick before any changes are made.

# <span id="page-28-2"></span>4.2 ENTERING CONFIGURATION MODE

In order to enter configuration mode;

- 1. Turn the Key to Emergency Mode (clockwise).
- 2. Press and hold lamp test for 7s until menu appears.
- 3. Press Restart. Once rebooted it will show a Pin Entry screen enter the configuration Pin Code (Default: 5555).

4. Once in Configuration Mode turn the key back to the normal position (anti-clockwise)

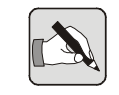

*NOTE: When in configuration mode Audio Surveillance and RS485 polling is disabled causing any connected BVRD2M/4 routers to indicate Audio and Transmission faults for the microphone*

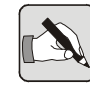

*NOTE: If the BVRDTSM configuration is changed it is important to press Save and Reboot, if the microphone is simply rebooted no changes will be saved.*

In order to exit configuration mode;

- 1. Ensure the key is in normal mode (anti-clockwise).
- 2. Press "Save and Reboot" in order to save any changes and reboot or "Exit" to reboot the BVRDTSM without saving changes.

# <span id="page-29-0"></span>4.3 IMPORT / EXPORT CONFIGURATION SETTINGS

It is possible to both import and export configuration data by attaching a formatted USB stick into the USB ports on the rear of the microphone.

In order to Backup the current configuration file;

- 1. Enter Configuration Mode.
- 2. Connect USB stick to BVRDTSM USB Port.
- 3. Change the name of the backup file if required.
- 4. Press Backup.

In order to Import a configuration file;

- 1. Enter Configuration Mode.
- 2. Connect USB stick to BVRDTSM USB Port.
- 3. Press "Import File".
- 4. Press "Scan Removable Media". This will scan the attached USB stick and display all the configuration files contained therein.
- 5. Select the required configuration backup file.
- 6. Press "Import" and then "Yes" on the Warning that appears.
- 7. The configuration can then be edited if required or "Save/ Reboot" pressed to reboot the microphone to begin using the imported configuration.

## <span id="page-30-0"></span>4.4 CONFIGURATION OPTIONS

### <span id="page-30-1"></span>4.4.1 User Accounts

In this section User Accounts can be setup and NFC cards enrolled to the users.

Each user (except Administrator who has full access) can be allocated an Access Level from 1-5. The functions available to the various access levels are as follows;

- L5 Full access to all functions (as L4 but with access to Logs).
- L4 Paging to Zones, Groups, Background Music, Volume Controls and PA Messages.
- L3 Paging to Zones, Groups, Background Music and Volume Controls
- L2 Paging to Zones, Groups and Background Music routing.
- L1 Paging to Zones and Groups only.

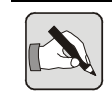

*NOTE: Functions must be enabled in the User Interface section in order for them to appear regardless of the access level set.*

User accounts can be added, removed given a new name,

allocated an access level, have a pin number set (for use without NFC access cards), have an NFC card (one per user) and the auto logout feature be enabled or disabled.

After each change to a user the save button must be pressed before moving on to the next user.

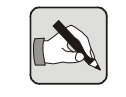

*NOTE: The administrator user can only have an NFC card enrolled, no other changes are possible.*

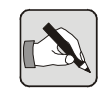

*NOTE: The administrator account is the user account used to access the configuration section so any changes to the default 5555 pin number must be recorded for future use.*

### <span id="page-31-0"></span>4.4.2 Installation

<span id="page-31-1"></span>This section includes free text areas for project specific information.

### 4.4.3 Communication

<span id="page-31-2"></span>This sections allows changes to the RS485 communication settings, these must match the connected BVRD2M/M4 routers.

### 4.4.4 Audio Channels

This section is where the audio inputs of the BVRD2M/M4 routers are configured. These settings must match the physical installation.

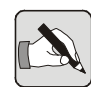

*NOTE: Early versions of the BVRDTSM have 2 inputs allocated to the AUX audio channel, these must be different in order to ensure correct operation. For BVRD2M/M4 inputs 1-8 they can be set as "a" or "b" for the same physical input. If a higher input number is required the audio must be connected to 2 different audio inputs on the BVRD2M/M4 routers.*

## <span id="page-31-3"></span>4.4.5 User Interface

In this section functions can be enabled, disabled and configured. Please see sections below for the options available.

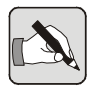

*NOTE: If a funciton is not enabled it will not appear in the bottom menu bar regardless of the access level of a given user.*

### 4.4.5.1 Zones

<span id="page-32-0"></span>In the Zones section the number of Zone buttons and their names can be configured.

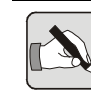

*NOTE: Zone button number 1 refers to button 1 in the BVRD2M/M4 button allocation table, 2-2, 3-3 etc.*

Zones names can be changed by selecting the Zone button of interest by using the Zone Button  $+$  and  $-$  buttons and then touching the Zone Button Text text entry field.

It is possible to restrict access to individual zone buttons depending on access level. If a logged in user has an access level less than the configured "Button Access Level" then the zone button will be displayed but cannot be selected. For example if the "Button Access Level" is set to 3 then only users with an access level of 3,4 or 5 will be able to select the zone for paging, playback of messages or routing of background music sources.

### 4.4.5.2 Groups

<span id="page-32-1"></span>In this section group buttons can be configured, for each group button it is possible to change the name and change the zones allocated to that group. If a zone has a Yes against the Grouped Zones entry then that zone will be selected by the Group button of interest.

### 4.4.5.3 Messages

<span id="page-32-2"></span>This section is used to configure access to BVRD2M/2M4 router stored emergency messages.

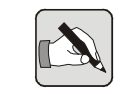

*NOTE: Access to trigger router stored messages is only allowed when the key is turned. Turning the key also logs the user in as Administrator.*

The quantity of message buttons to be displayed can be configured by using the Quantity + and - buttons.

For each button the Message Button Test (e.g. the name) and which message the button triggers can be configured.

### 4.4.5.4 Music

<span id="page-33-0"></span>Background Music routing buttons can be configured here. The quantity of buttons, the Music Button Text (e.g. the name) and the routed BVRD2M/M4 audio input can be adjusted.

In order to use the BVRDTSM AUX IN jack socket to connect a background music source the Audio Input Triggered must match the configured physical input in the Audio Channels section.

### 4.4.5.5 Vols

<span id="page-33-1"></span>BVRD2M/M4 volume controls can be configured here. The quantity of controls, name and associated CI input can be selected.

### 4.4.5.6 DVA

<span id="page-33-2"></span>This section controls if the recording of messages and message scheduling is enabled.

### 4.4.5.7 Paging

<span id="page-33-3"></span>The Speak Now indicated delay and All Call broadcast when no zones selected option can be configured here.

### 4.4.5.8 Logs

<span id="page-33-5"></span><span id="page-33-4"></span>Enabling and disabling the Logs viewer for Level 5 users is configured under the Logs section.

### 4.4.6 Monitoring

### 4.4.6.1 General

<span id="page-33-6"></span>The Audio Surveillance output level (default -15dB), can be set here options are -10dB, -15dB, -25dB, -30dB.

The fault buzzer can be muted with the Buzzer Mute option.

Additional protocol fault bits can be disabled here enabling compatibility with BVRD2M/M4 routers with firmware prior to V2.0.

### 4.4.6.2 Line/Amp Inputs

<span id="page-34-1"></span><span id="page-34-0"></span>Speaker line, amplifier faults or CI Fault inputs can be associated with Zone buttons in this section.

### 4.4.7 Display

<span id="page-34-2"></span>In this section the screen brightness and the display dim time out can be adjusted.

### 4.4.8 Default Names

<span id="page-34-3"></span>The names of BVRD2M/M4 audio inputs and faults can be changed here.

### 4.4.9 VA Active

Live inputs that trigger the VA Active LED indication can be configured here. Use the + and - buttons to select the BVRD2M/ M4 inputs and change the No to a Yes to trigger the VA Active indication when these inputs are Live.

<span id="page-34-4"></span>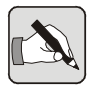

*NOTE: BVRD2M/M4 stored emergency messages are accessed at the end of the audio inputs.*

## 4.4.10 Time/Date

The time and data can be set here. Set the time and date using the + and - buttons then click update to set the time.

The BVRDTSM can synchronise the clocks of all connected BVRD2M/M4 routers, change this option to Yes to enable this function.

## 4.4.11 Import/Export

<span id="page-35-1"></span><span id="page-35-0"></span>Configurations files can be imported and exported to a USB stick, see above for more information

## 4.4.12 Firmware

Factory use only